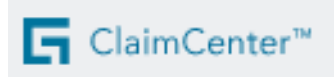

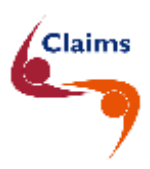

# **Nieuw schadedossier – RB**

Deze fiche toont u stap voor stap hoe u een nieuw schadedossier Rechtsbijstand (RB) kunt openen in ClaimCenter.

Gelieve alles zo volledig mogelijk in te vullen. Dat zal de afhandeling van het dossier aanzienlijk versnellen.

**Belangrijke gegevens die nog niet in uw bezit zijn,** kunt u vermelden in het veld '**Nota**' in de laatste stap.

**Meer informatie over het openen van ClaimCenter zelf**, kunt u terugvinden in de infofiche "**Hoe inloggen in ClaimCenter**".

## Inhoud

- **1 [Stap 1 van 5 in ClaimCenter](#page-1-0) 2**
- **2 [Stap 2 van 5 in ClaimCenter](#page-3-0) 4**
	- *2.1 [De aangifte](#page-3-1) 4*
	- *2.2 [De polisgegevens](#page-5-0) 6*
	- *2.3 [De contactgegevens](#page-6-0) 7*

#### **3 [Stap 3 van 5 in ClaimCenter](#page-6-1) 7**

- *3.1 [De omstandigheden](#page-6-2) 7*
- *3.2 [Plaats schadegeval / risico](#page-7-0) 8*
- *3.3 [De gegevens van de verzekerde](#page-8-0) 9*
- *3.4 [De gegevens van de aansprakelijke derde](#page-9-0) 10*

#### **4 [Stap 4 van 5 in ClaimCenter](#page-13-0) 14**

**5 [Stap 5 van 5 in ClaimCenter](#page-16-0) 17**

#### **6 [Eindscherm in ClaimCenter](#page-17-0) 18**

#### **7 [Bijkomende informatie :](#page-18-0) 19**

- *7.1 [Document toevoegen aan bestaand dossier](#page-18-1) 19*
- *7.2 [Contact](#page-18-2) 19*

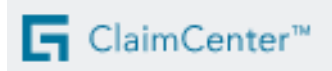

# <span id="page-1-0"></span>**1 Stap 1 van 5 in ClaimCenter**

*> Inhoudstabel*

Claims

#### Om een **schadedossier RB** te openen, klikt u in de menubalk op **Dossiers** > **Nieuw dossier.**

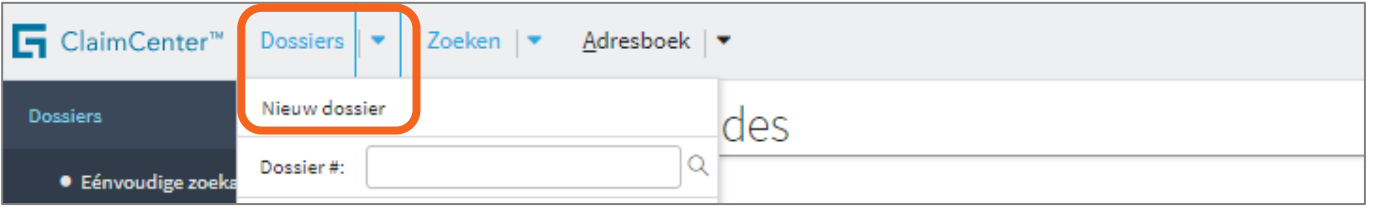

- Selecteer of controleer de maatschappij
- Vul het **polisnummer** in
- Vul de **schadedatum** in
- Klik daarna op **Zoeken**

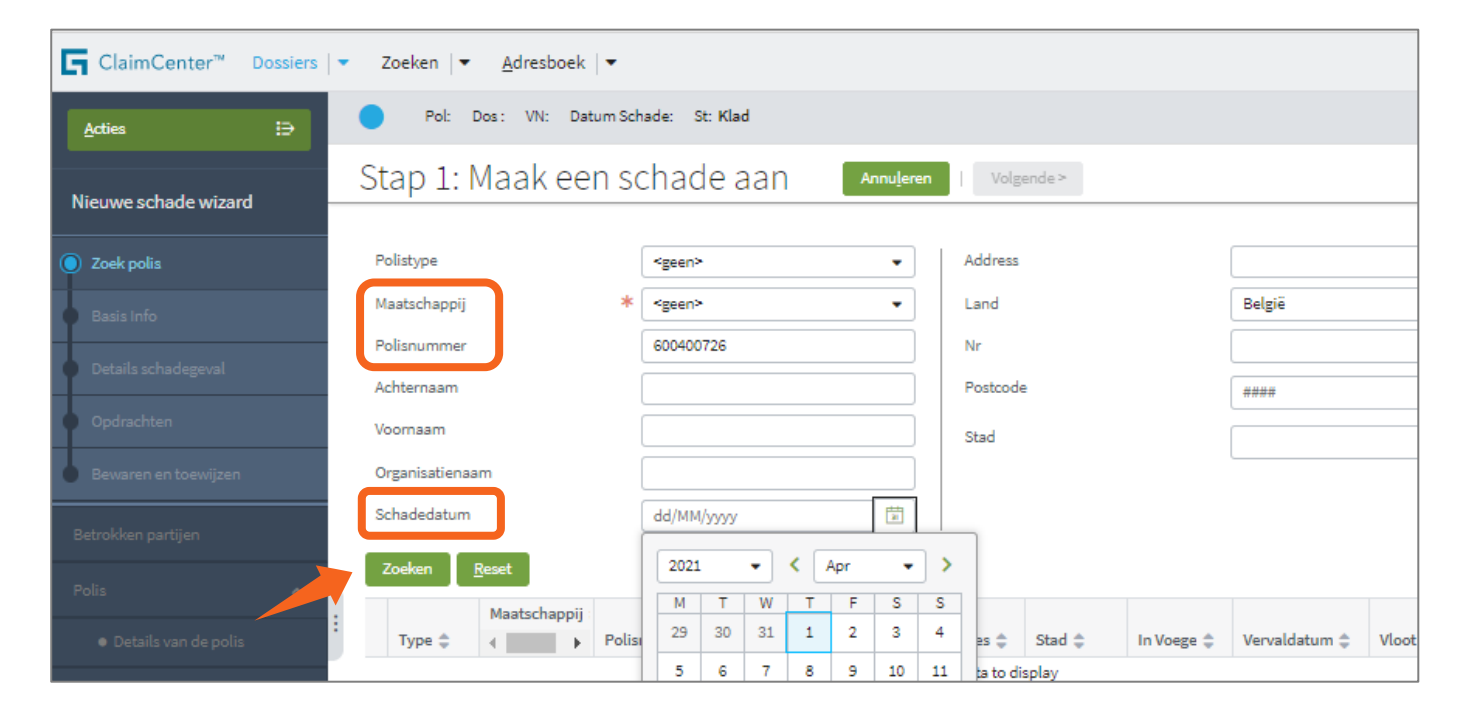

#### • Selecteer bij **gecombineerde polissen** de lijn 'Rechtsbijstand'

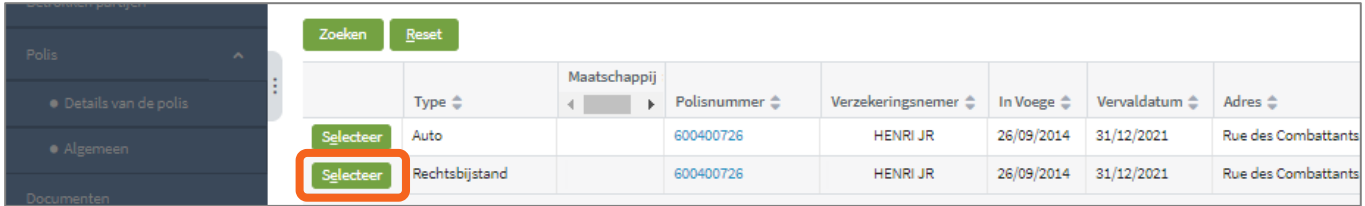

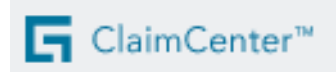

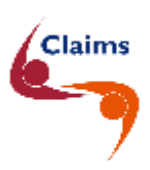

#### • **Controleer** de polis

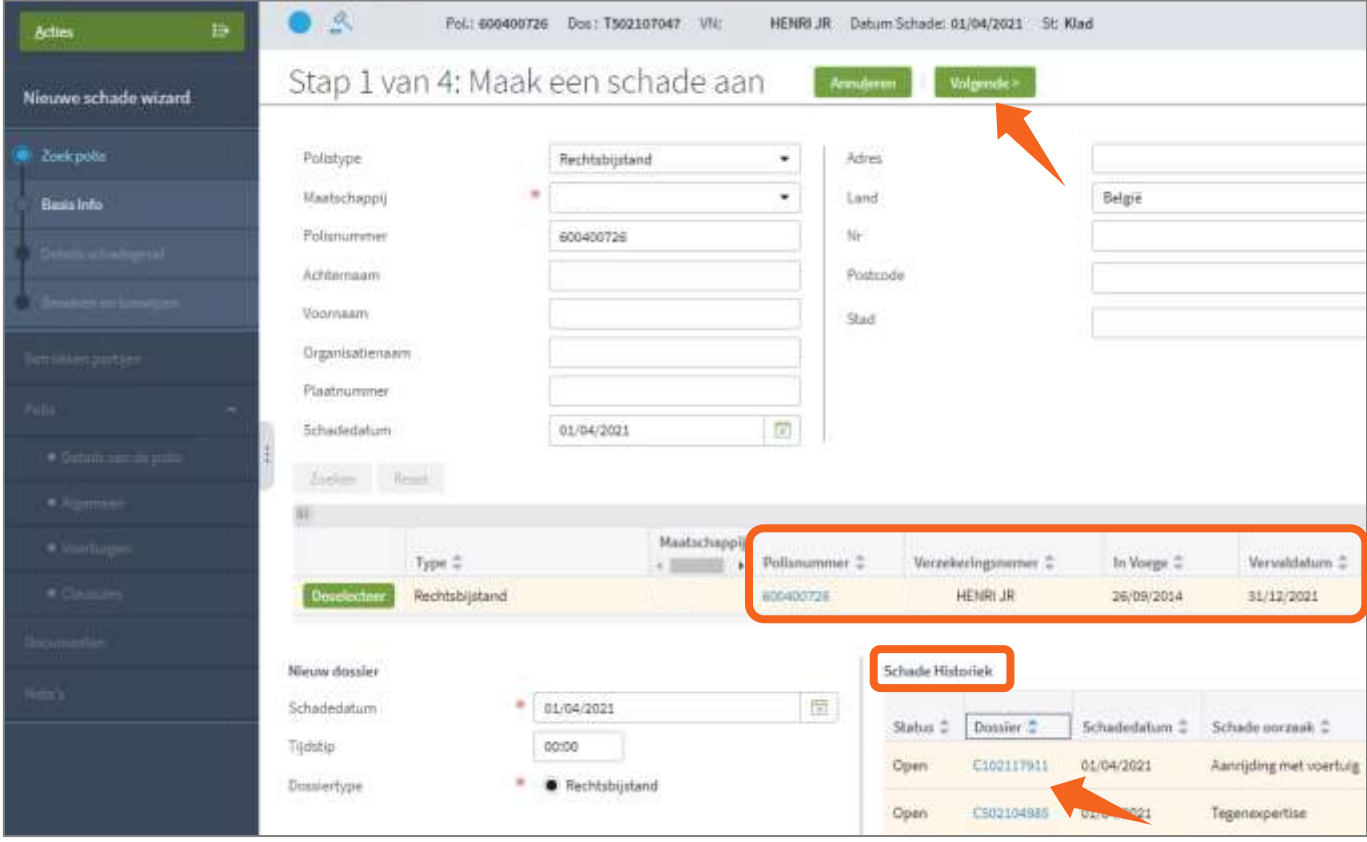

 De automatische detectie van een **mogelijk dubbel dossier** door ClaimCenter zelf, gebeurt niet hier in de **Schadehistoriek**, maar pas in stap 3 omdat dan alle gegevens kunnen worden vergeleken.

U ziet hier wel of er reeds dossiers bestaan voor deze polis.

- Indien u op het **blauwe dossiernummer** in de Schadehistoriek klikt :
	- ziet u de **samenvatting** van het dossier en
	- kunt u terugkeren door op het **groene potloodje** rechts bovenaan te klikken.
- Klik bovenaan op **Volgende.**

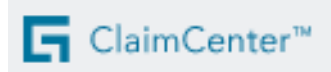

<span id="page-3-0"></span>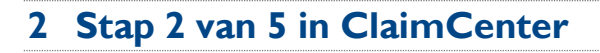

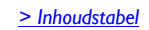

Claims

Er is nu een voorlopig dossier met een **'T'-nummer** aangemaakt met status **'Klad**'.

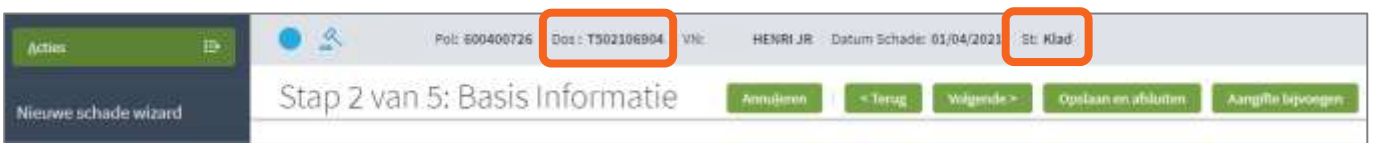

Wanneer alle stappen doorlopen zijn, komt er een definitief **'C'-nummer** in de plaats. Let op: het laatste deel van dit C-nummer is niet hetzelfde als dat van het T-nummer.

## <span id="page-3-1"></span>**2.1 De aangifte**

Klik bovenaan op de knop " **Aangifte bijvoegen** ". Tijdens het toevoegen van uw document, merkt u dat u in een apart scherm werkt.

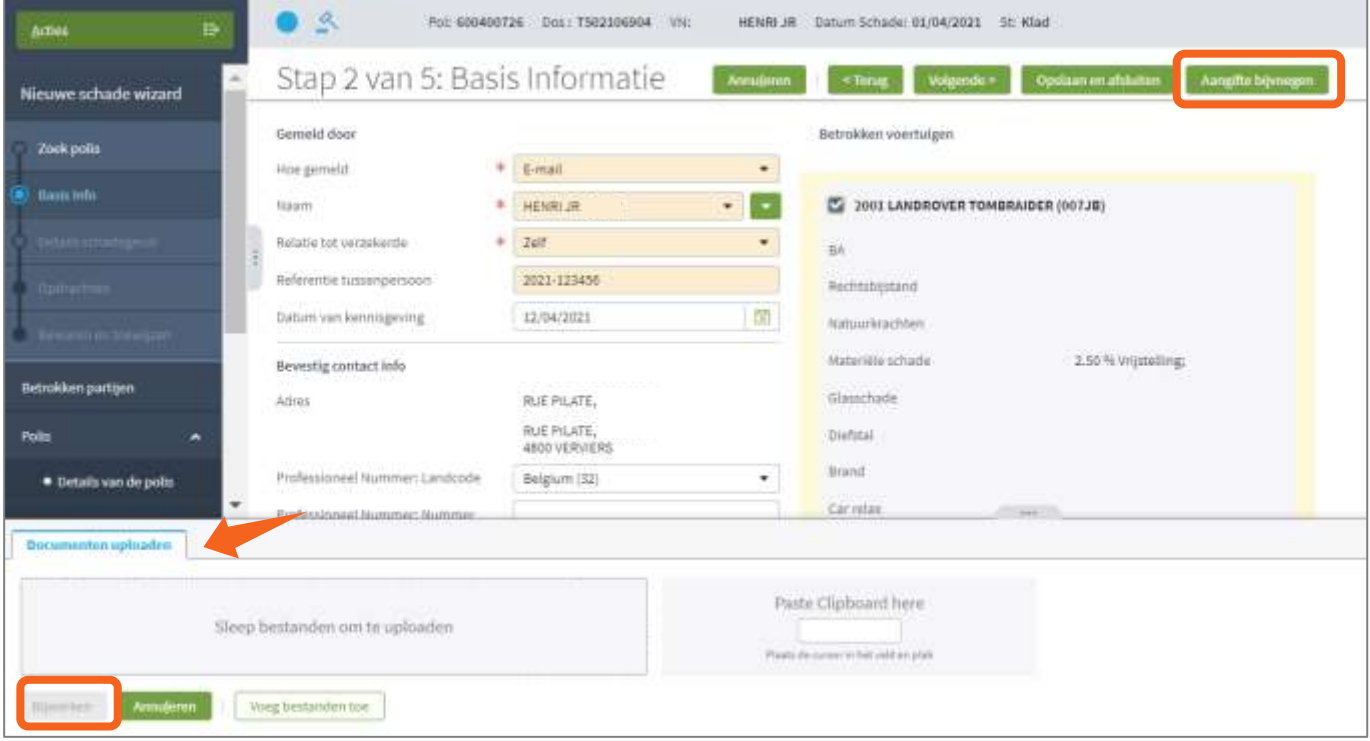

U kunt hier een document toevoegen door :

- dit te slepen of
- het te gaan selecteren in uw eigen bestanden.

U kunt ook een print screen kopiëren vanuit het Clipboard.

Vergeet zeker niet op '**Bijwerken**' te klikken.

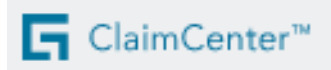

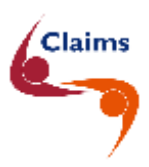

U kunt de meest voorkomende bestanden, van **maximaal 15 MB**, toevoegen en een naam geven. In het **menu Documenten,** kunt u tijdens de opening de toegevoegde documenten bekijken en indien nodig ook verwijderen.

Voor de duidelijkheid van de beheerder, maar ook die van bijvoorbeeld een mogelijk betrokken expert, inspecteur of advocaat, voegt u best **aparte** documenten toe.

**U mag zeker geen mail, met andere mails in bijlage, toevoegen.** Het is IT-technisch niet mogelijk om mails in een andere mail zichtbaar te maken voor de experten, inspecteurs en advocaten.

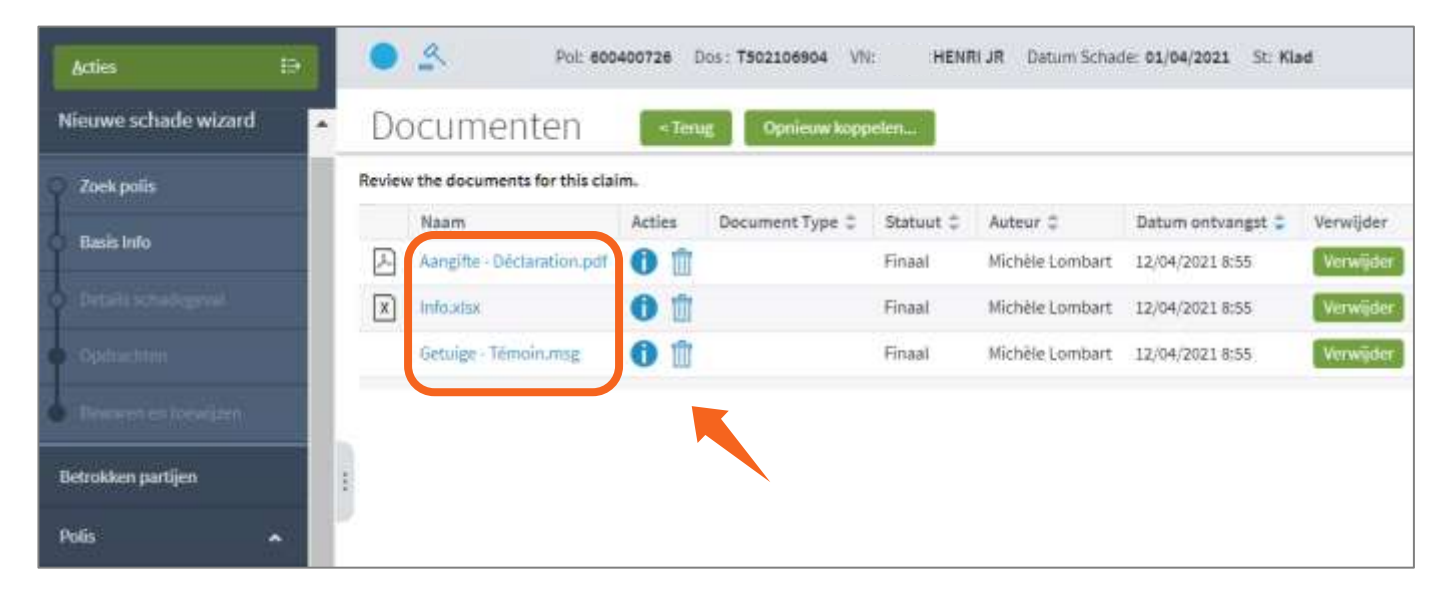

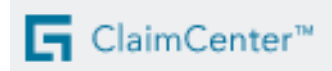

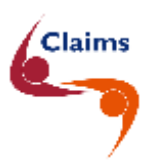

## <span id="page-5-0"></span>**2.2 De polisgegevens**

U kunt nu alle polisgegevens raadplegen onder het menu Polis.

## **Per voertuig of per risico** ziet u :

- de verzekerde kapitalen,
- de waarborgen,
- de clausules en
- alle andere details.

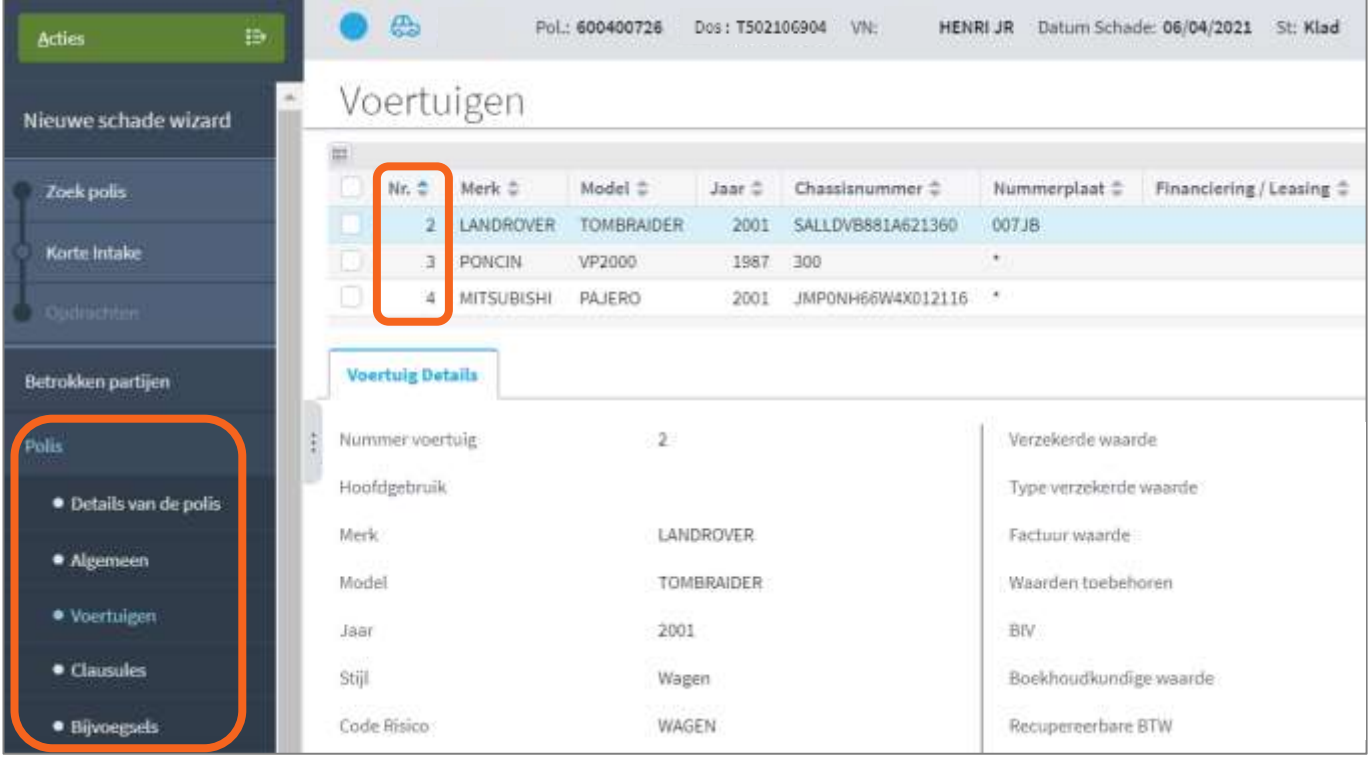

U komt terug in de invoerschermen door bovenaan links te klikken op "Basis info".

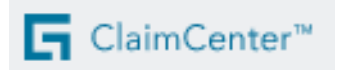

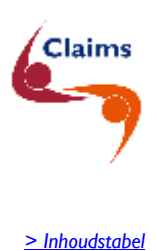

### <span id="page-6-0"></span>**2.3 De contactgegevens**

- Vul uw referentie in
- Controleer de **contactgegevens** voor dit dossier

Het is in het belang van uw klant dat u zijn **GSM-nummer** en **emailadres** invult. Deze gegevens worden enkel gebruikt in het kader van de schade door de expert of inspecteur. Standaard briefwisseling verloopt steeds via uw kantoor.

## <span id="page-6-1"></span>**3 Stap 3 van 5 in ClaimCenter**

#### <span id="page-6-2"></span>**3.1 De omstandigheden**

## • Vul de **omstandigheden** in

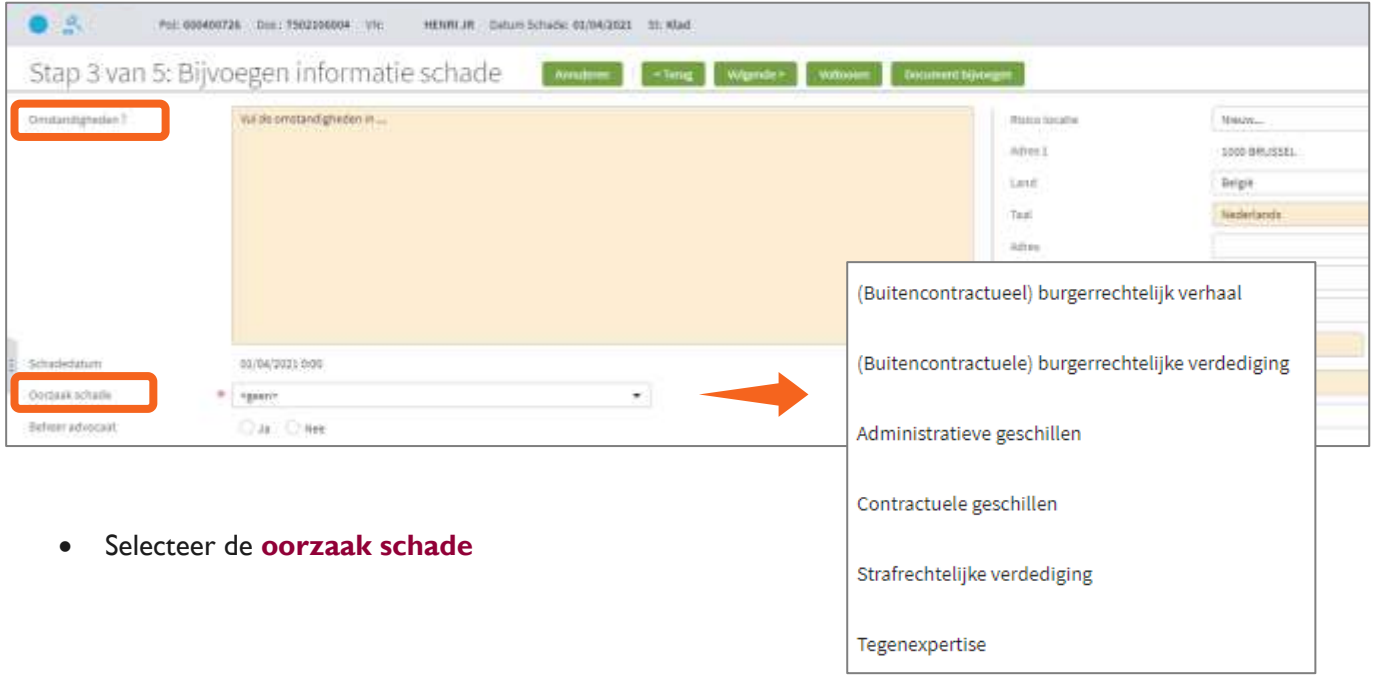

• Afhankelijk van de **oorzaak schade**, vult u de gekende gegevens aan in **bijkomende specifieke velden.**

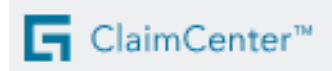

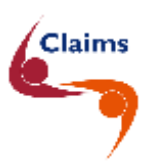

#### Voorbeelden **bijkomende specifieke velden** :

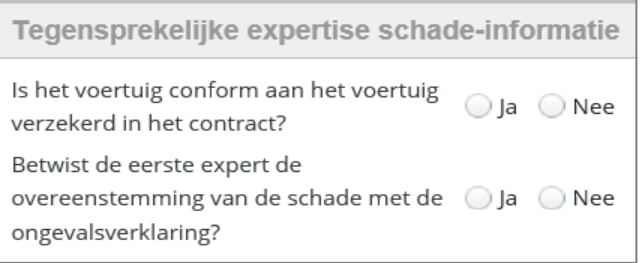

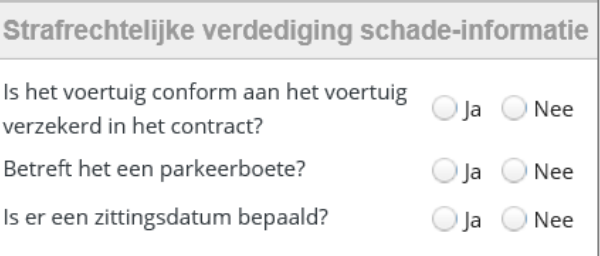

- Indien u oorzaak schade "**Tegenexpertise**" selecteerde, dient u 2 bijkomende vragen te beantwoorden.
- Indien u oorzaak schade "**Strafrechtelijke verdediging**" selecteerde, dient u 3 bijkomende vragen te beantwoorden.

Straks op het einde van de opening, tonen we u hoe u een advocaat of expert kunt aanstellen.

### <span id="page-7-0"></span>**3.2 Plaats schadegeval / risico**

#### *> Inhoudstabel*

Indien de '**plaats schadegeval' anders is dan het hoofdadres**, duidt u '**Andere locatie**' aan en vult u de gegevens aan.

- Vul de taal in
- Vul het adres en de postcode of de stad in

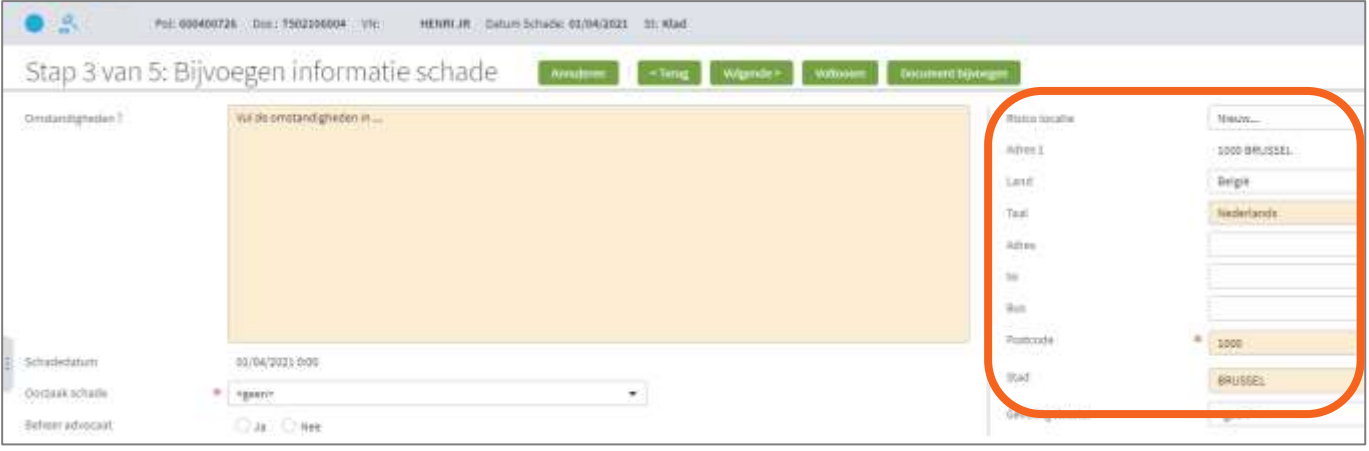

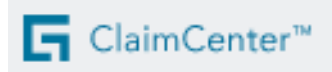

<span id="page-8-0"></span>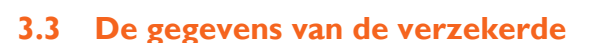

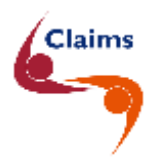

*> Inhoudstabel*

Klik op één van de **groene knoppen** bij **Verzekerde** om meer info toe te voegen over :

- het voertuig van de verzekerde
- de kwesturen van de verzekerde
- het immateriële geschil (strafrechtelijke verdediging, … )
- de materiële schade (bv. beschadigde GSM, … )

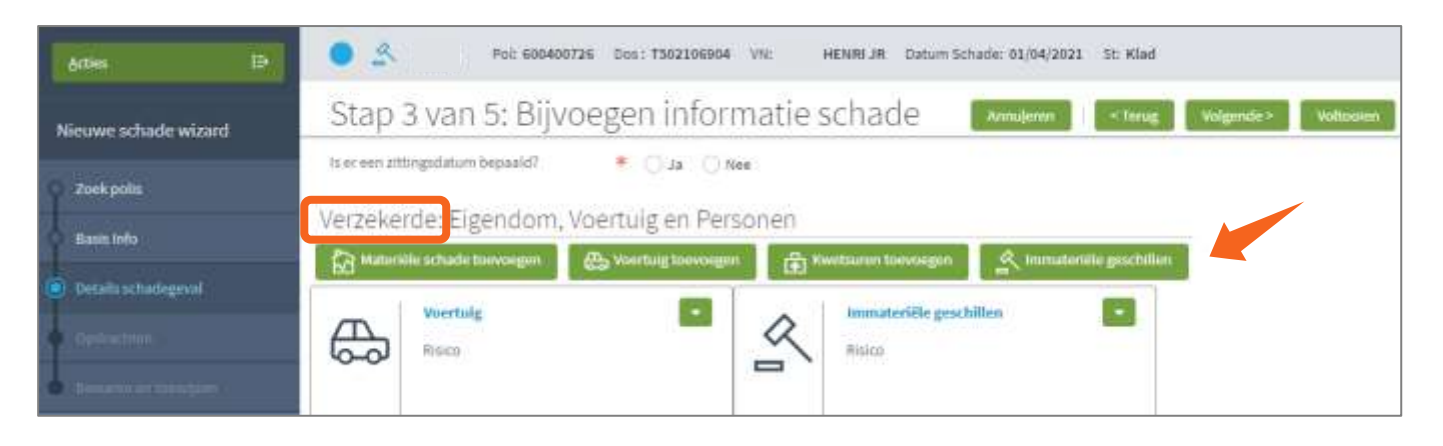

- ➢ In het geval van **strafrechtelijke verdediging** als de **schadelijder niet de verzekeringsnemer** is, past u het incident "**Immateriële geschil**" aan :
	- 1) Klik op het blauwe woord 'Immateriële geschillen'
	- 2) Klik op Nieuw contact
	- 3) De coördinaten van de schadelijder invullen
	- 4) Voeg de rol van 'Schadelijder' toe
	- 5) Klik op Bijwerken
	- 6) Ga verder met de intake
- ➢ In het geval van **tegenexpertise** indien het **schadelijdende voertuig niet werd opgenomen in het contract** of in het geval van de **formule Familie/Vloten in stand-alone polissen**, past u het incident "**Voertuig**" aan :
	- 1) Klik op het blauwe woord Voertuig
	- 2) Selecteer voertuig : Nieuw …
	- 3) Vul het merk, het model en het plaatnummer in
	- 4) Vul de bestuurder in via het **groene driehoekje** "Nieuw persoon"
	- 5) Klik op Bijwerken
	- 6) Ga verder met de intake

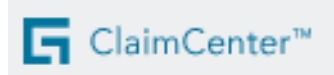

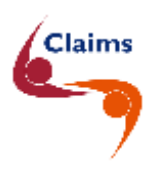

### <span id="page-9-0"></span>**3.4 De gegevens van de aansprakelijke derde**  l

Deze gegevens vult u aan in het deel 'Aansprakelijke partij' door op Toevoegen te klikken :

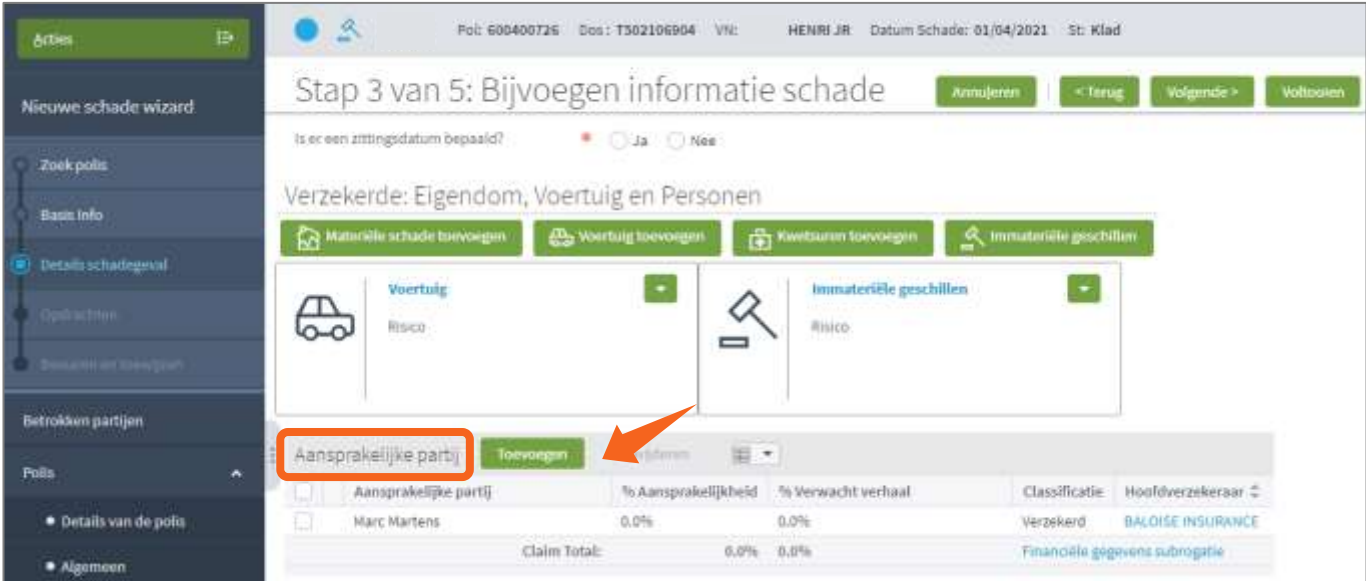

*> Inhoudstabel*

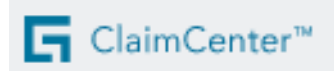

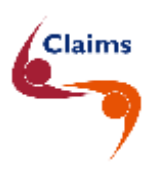

#### **De aansprakelijke partij :**

• Via het **groene driehoekje** naast 'Naam', maakt u een nieuw persoon of bedrijf aan

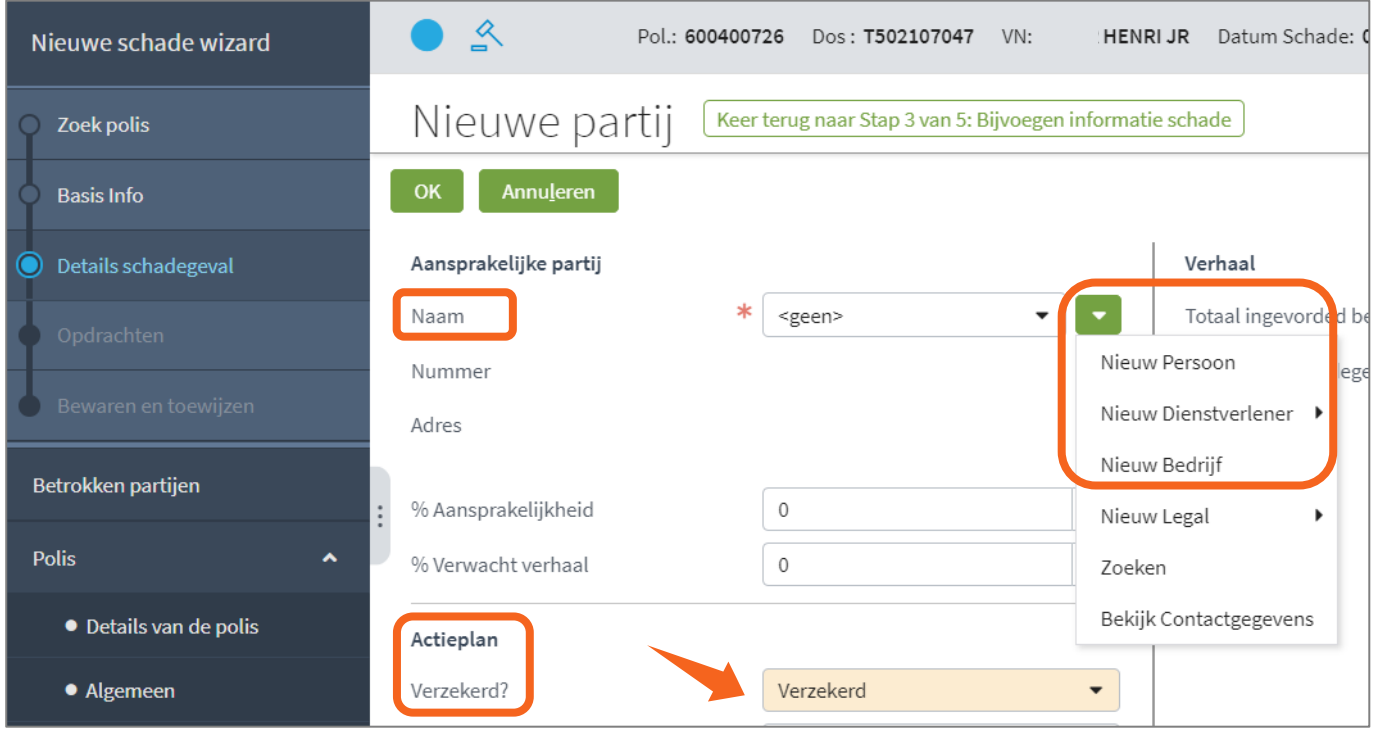

• Indien u **bij Actieplan** in het veld **'Verzekerd**?' bevestigt dat de derde verzekerd is, kunt u onderaan de verzekeringsmaatschappij van de derde selecteren via het **groene driehoekje** en daarna 'Zoeken op naam'.

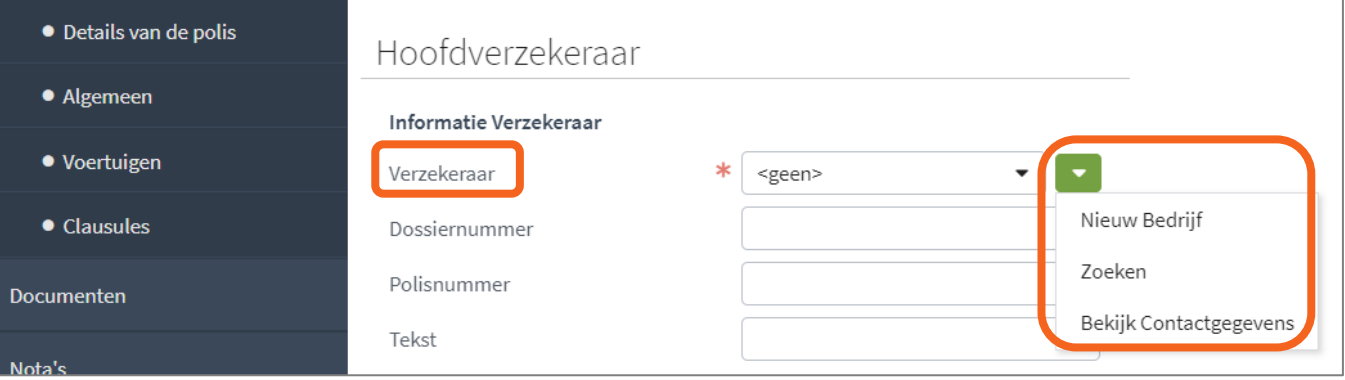

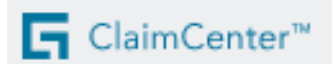

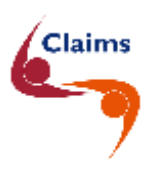

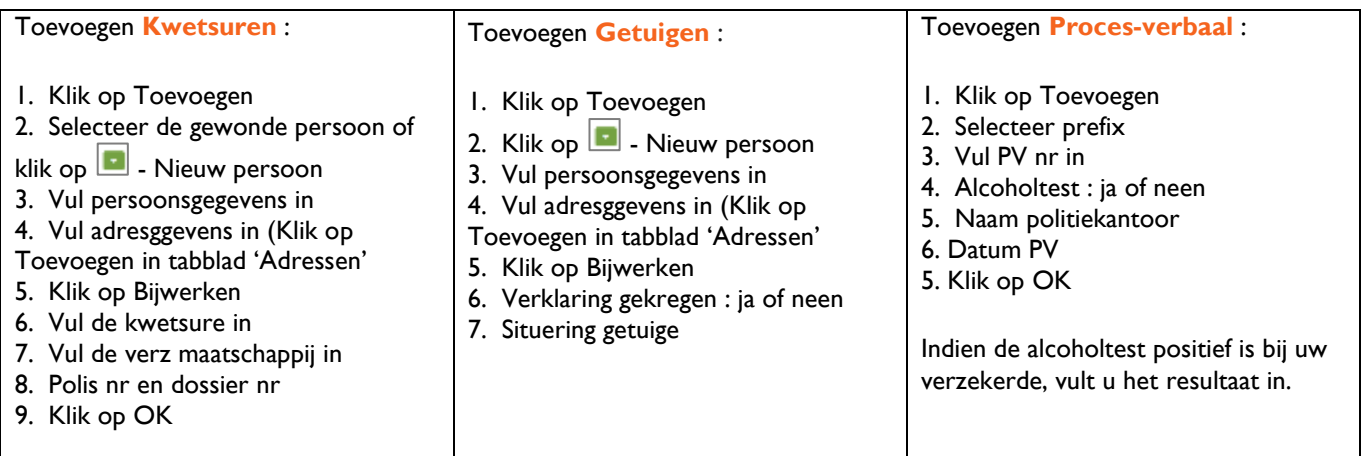

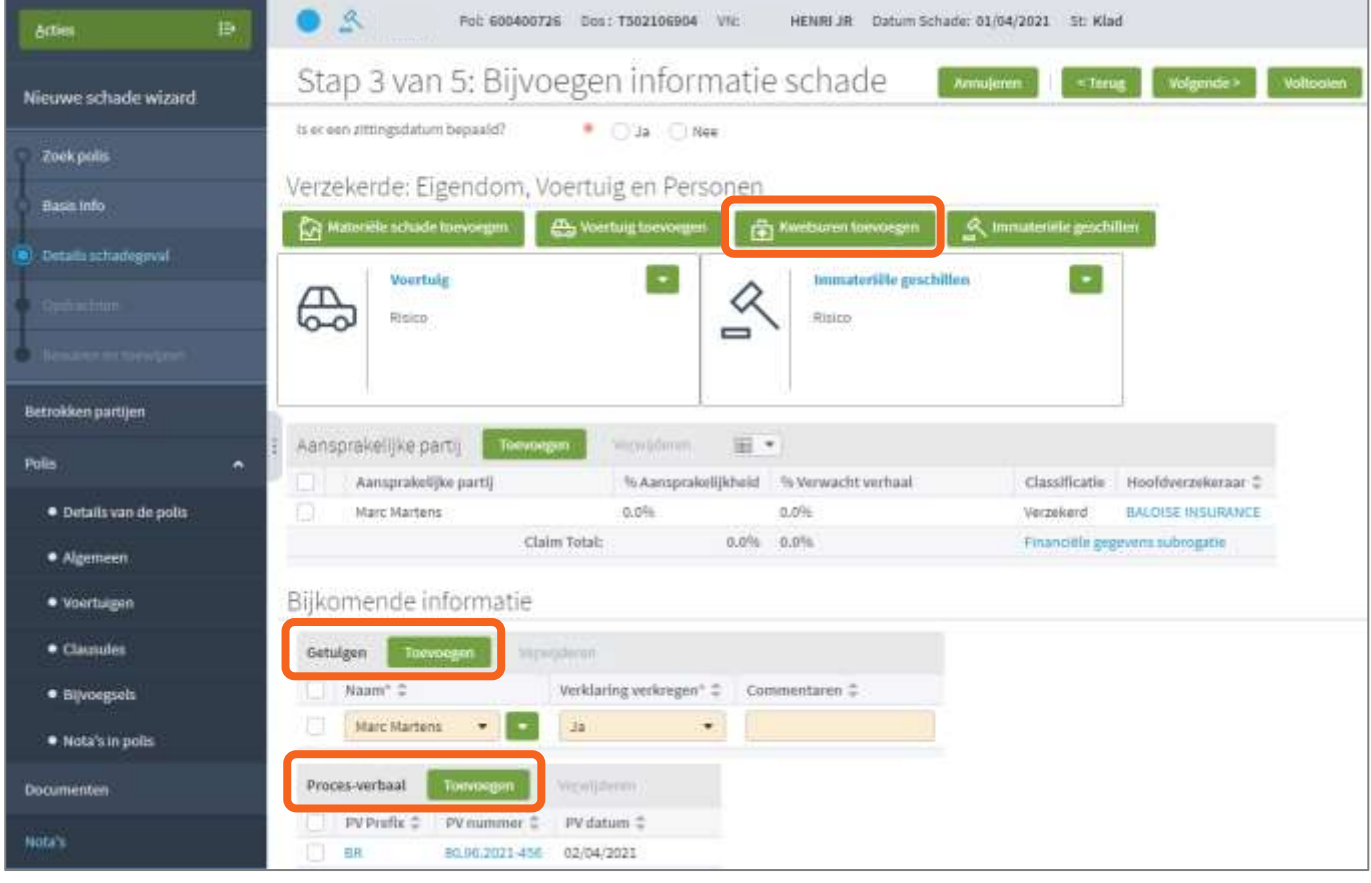

 Indien u **kwetsuren** toevoegt, is het **zeer belangrijk om steeds goed te vermelden wie** er gewond is en **wat** de kwetsuren zijn:

- o Is de verzekerde gekwetst (al dan niet Bestuurder Plus) ?
- o Is onze inzittende gekwetst ?
- o Is de bestuurder van de tegenpartij gekwetst ?
- o Is een inzittende van de tegenpartij gekwetst ?

Klik bovenaan op **'Volgende'**

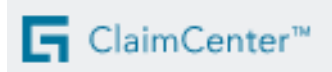

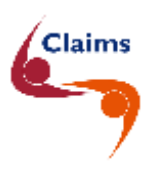

Indien er een andere recente schade aanwezig is, signaleert CC een **mogelijk dubbel** dossier.

• Klik op het **blauwe dossiernummer**, bekijk de samenvatting van de schade.

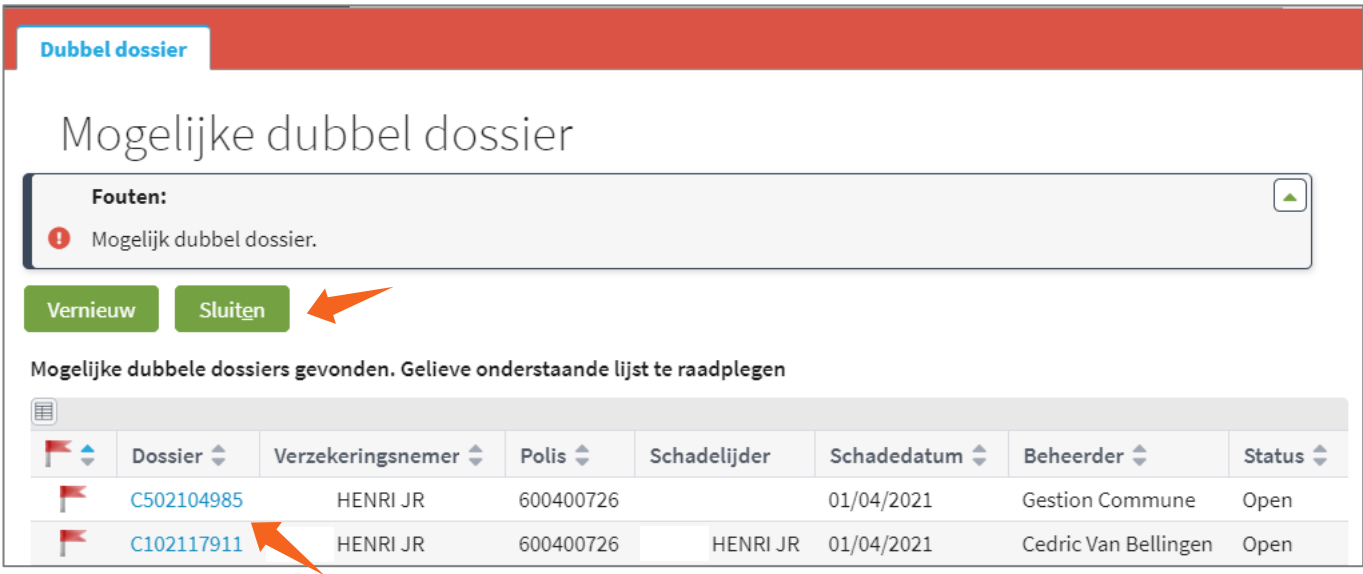

- 1) Indien het **NIET** om een **dubbel** dossier gaat :
	- klikt u in het mogelijk dubbele dossier op 'Keer terug',
	- klikt u op 'Sluiten' en
	- gaat u verder met de opening.
- 2) Indien het **WEL** om een **dubbel** dossier gaat :
	- verwijdert u eerst de eventueel opgeladen bijlage(n) in menu Documenten,
	- klikt u bovenaan op de knop Annuleren en
	- laadt u de bijlage op in het reeds bestaande dossier.

*> Inhoudstabel*

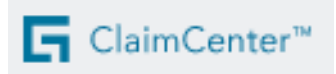

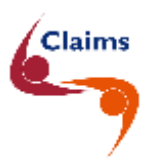

## <span id="page-13-0"></span>**4 Stap 4 van 5 in ClaimCenter**

*> Inhoudstabel*

- ➢ Indien u de **oorzaak schade 'Strafrechtelijke verdediging'** selecteerde, kunt u nu een **advocaat** aanstellen.
- ➢ Indien u de **oorzaak schade 'Tegenexpertise'** selecteerde, kunt u nu een **expert** aanstellen.
	- Start de opdracht door te klikken op '**Creëeren non-Informex dienst**'.

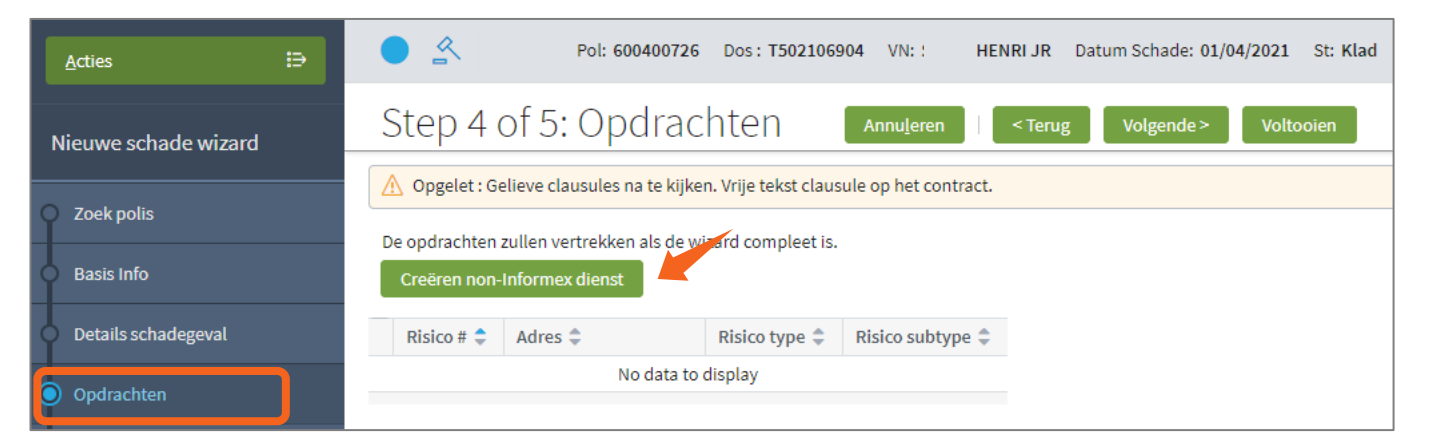

• Klik op Toevoegen.

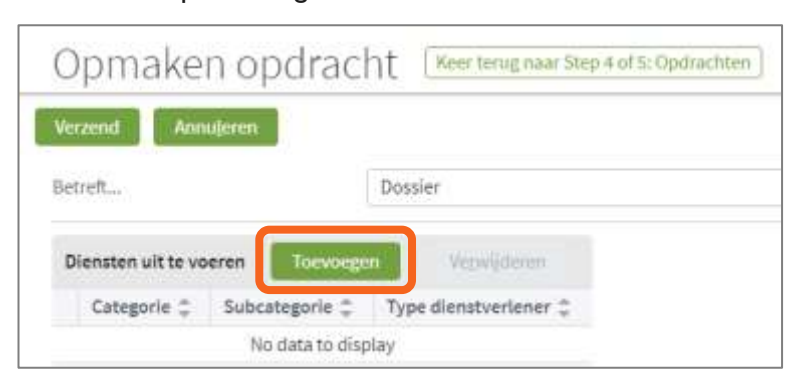

• Vink het gewenste **type dienstverlener** aan advocaat of de expert aan en klik op **Toevoegen.**

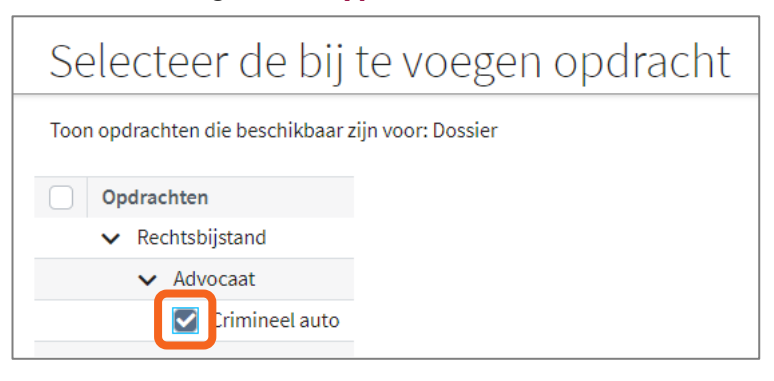

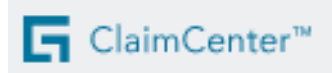

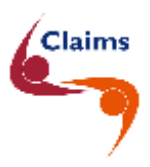

**Indien ClaimCenter geen dienstverlener kan selecteren** op basis van de postcode, kunt u deze zelf gaan selecteren bij Dienstverlener. U krijgt een melding "Dienstverlener manueel zoeken".

- Klik op het **groene driehoekje** bij **Dienstverlener – Naam :**
	- 1) U kunt een **gekende dienstverlener** (advocaat/expert) selecteren via 'Zoeken' of
	- 2) u kunt een **nieuwe dienstverlener** (advocaat/expert) aanmaken.

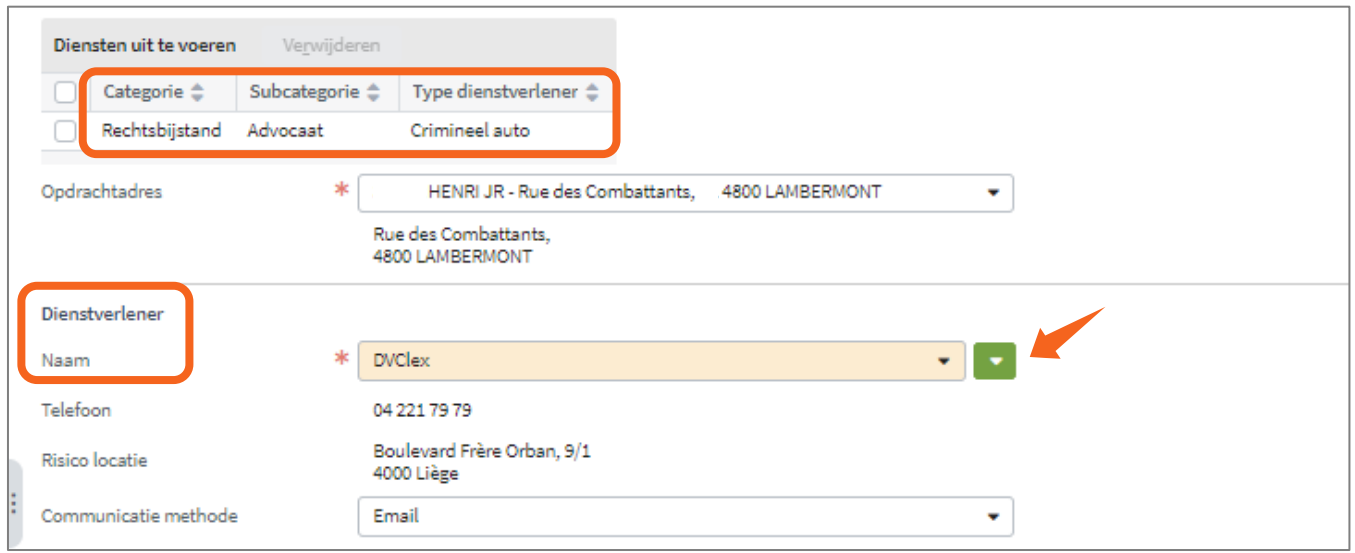

- 1) Een **gekende dienstverlener** in ClaimCenter selecteren via '**Zoeken**' :
	- a. Klik op het **groene driehoekje** bij Dienstverlener
	- b. Selecteer '**Zoeken'**
	- c. Wijzig het type in :
		- i. Voorkeur advocaat (werkt regelmatig samen met de maatschappij)
		- ii. Advocaat
		- iii. Voorkeur Expert (werkt regelmatig samen met de maatschappij)
		- iv. Expert
	- d. Klik op zoeken of
	- e. Typ de naam en/of postcode in en Klik op zoeken
	- f. Selecteer de advocaat of expert

#### 2) Een **nieuwe dienstverlener** aanmaken :

- a. Klik op het **groene driehoekje** bij Dienstverlener
- b. Selecteer '**Nieuwe dienstverlener**'
- c. Selecteer 'Bedrijf'
- d. Vul de naam, de taal en adresgegevens in
- e. Klik op 'Bijwerken'

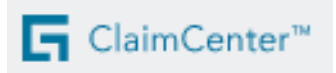

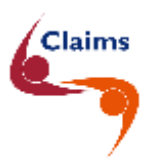

• Klik onderaan op **Link** om de ongevalsaangifte toe te voegen die u net had opgeladen in het dossier

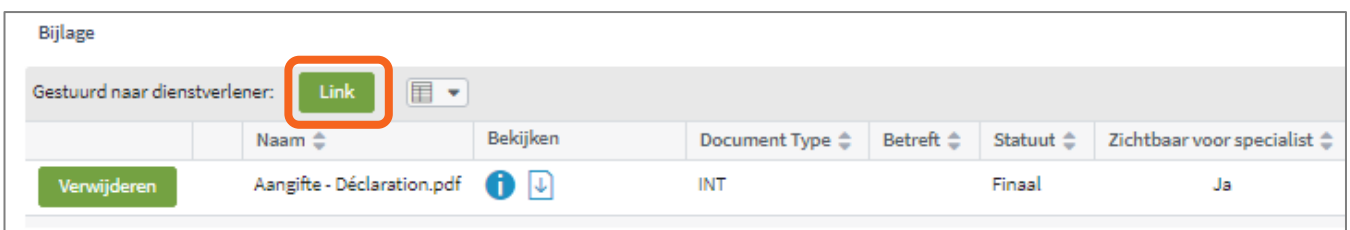

- Klik bovenaan op Verzend. De opdracht zal vertrekken nadat u stap 5 heeft voltooid.
- Klik op Volgende

Indien u toch geen Informexopdracht wenst aan te maken, kunt u bovenaan klikken op "**Informex opdracht annuleren**".

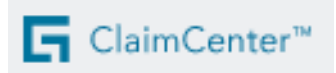

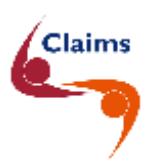

# <span id="page-16-0"></span>**5 Stap 5 van 5 in ClaimCenter**

• Indien nodig, kunt u hier nog **een nota** toevoegen voor de beheerder (bv. in het kader van een nieuw rekeningnummer en/of BTW% van de klant, … ).

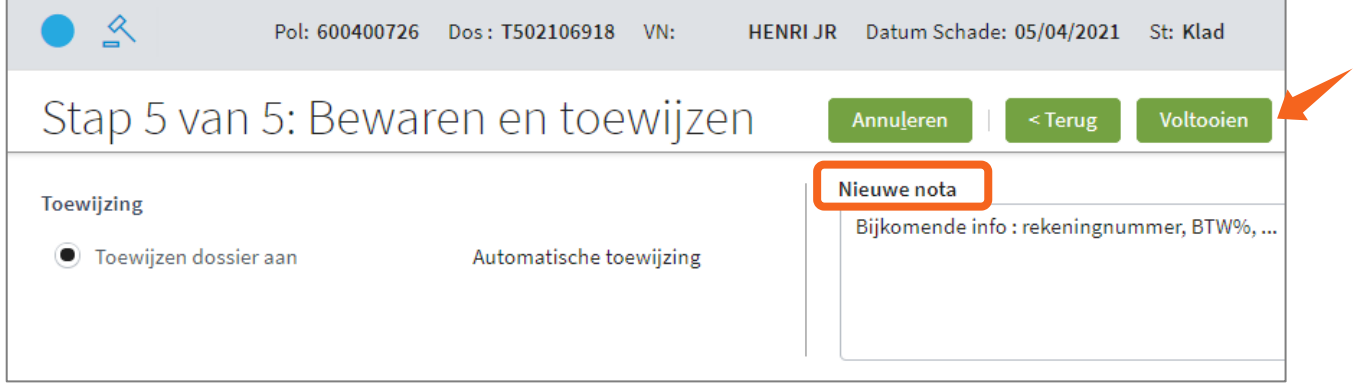

• Klik bovenaan op '**Voltooien**' + op 'OK'

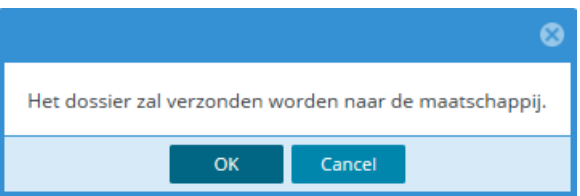

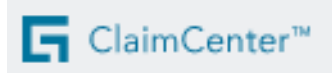

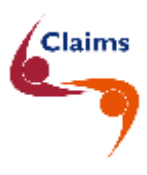

# <span id="page-17-0"></span>**6 Eindscherm in ClaimCenter**

*> Inhoudstabel*

U kunt het dossier nu raadplegen door op het **blauwe dossiernummer** te klikken. U kunt de menu's Samenvatting, Polis en Documenten raadplegen.

De dossierbeheerder zal het dossier verder bekijken en het beheer op zich nemen.

Uw dossier is nu voltooid. U ziet nu geen T-nummer meer, maar een **C-nummer**.

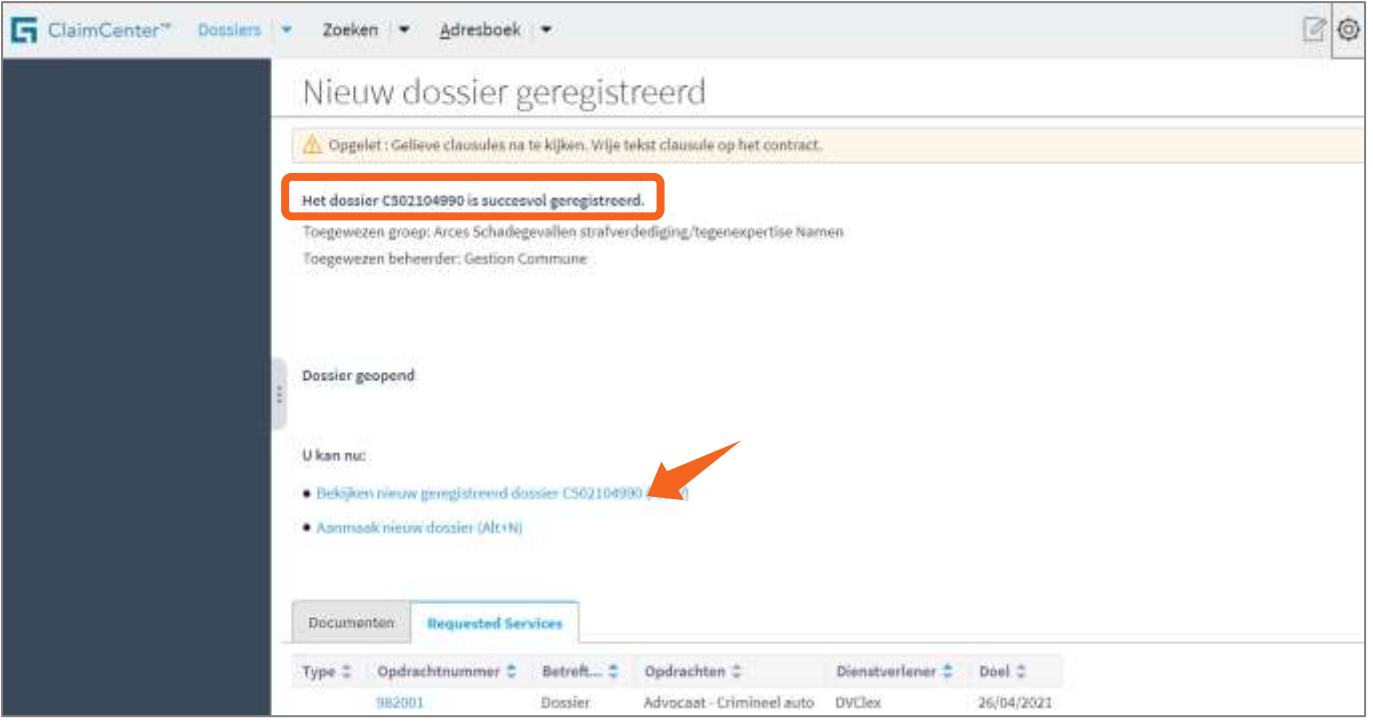

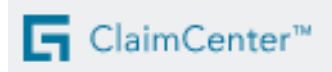

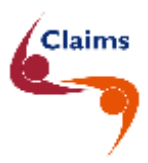

## <span id="page-18-0"></span>**7 Bijkomende informatie :**

*> Inhoudstabel*

#### <span id="page-18-1"></span>**7.1 Document toevoegen aan bestaand dossier**

Indien u nadien nog een **document** wenst toe te voegen aan het dossier, kunt u dit zelf toevoegen in het dossier via Acties - Nieuw document - Bijvoegen van een bestaand document U voegt het document toe zoals daarnet beschreven; door te slepen, plakken of toe te voegen. De beheerder ontvangt hierover een nieuwe taak in zijn takenlijst.

Indien u een **video** wenst toe te voegen aan het dossier, dient u dit mailen naar de maatschappij. De juiste emailadressen vindt u in de contactfiches.

In de mail dient u het **dossiernummer tussen sterretjes** te vermelden in het veld 'Betreft'.

VOORBEELD : Extra info **\*C502100001\***

#### <span id="page-18-2"></span>**7.2 Contact**

Indien u vragen heeft, kunt u :

1) contact op nemen met de **beheerder van het dossier**. Het **telefoonnummer** van de beheerder vindt u onderaan in menu Samenvatting – Overzicht bij de geplande taken.

Klik op de naam van de beheerder.

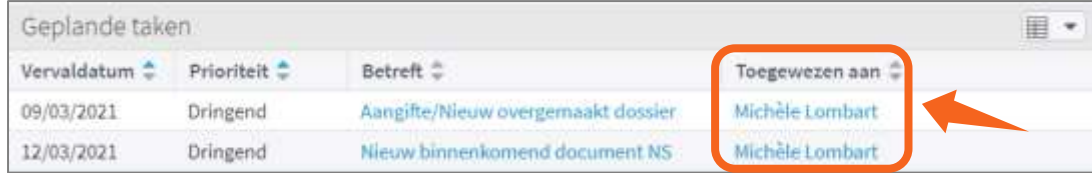

- 2) U kunt ook contact opnemen met de **betrokken schadedienst** (zie in de contactfiches).
- *3)* Heeft u een **technisch** probleem in verband met ClaimCenter ?
	- ➢ Contacteer dan de **Helpdesk**.

*> Inhoudstabel*